# **MUNIS AP Invoice Entry**

Hampton City Schools Cheat Sheet

### **USE CHROME WEB BROWSER ONLY**

## *THIS REPLACES K12 CHECK REQUEST*

- **● Open the Tyler Menu**
- **● Financials**
- **● Accounts Payable**
- **● Invoice Processing**
- **● Invoice Entry (Add to Favorites)**
- 1. Open **Invoice Entry**.
- 2. Select **Quick Entry** on the top ribbon,.

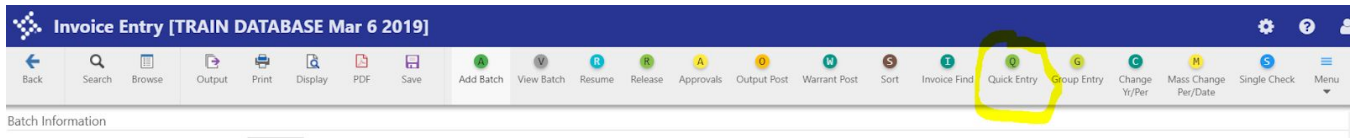

#### 3. Fill in the batch header screen.

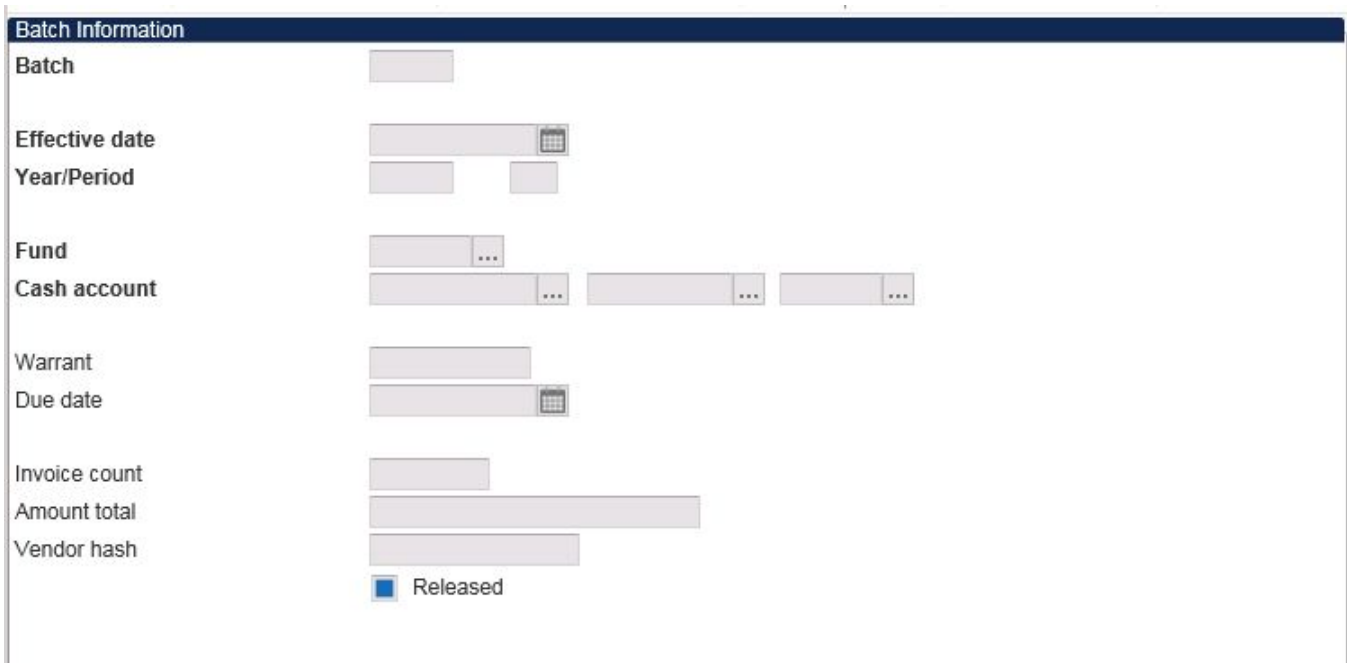

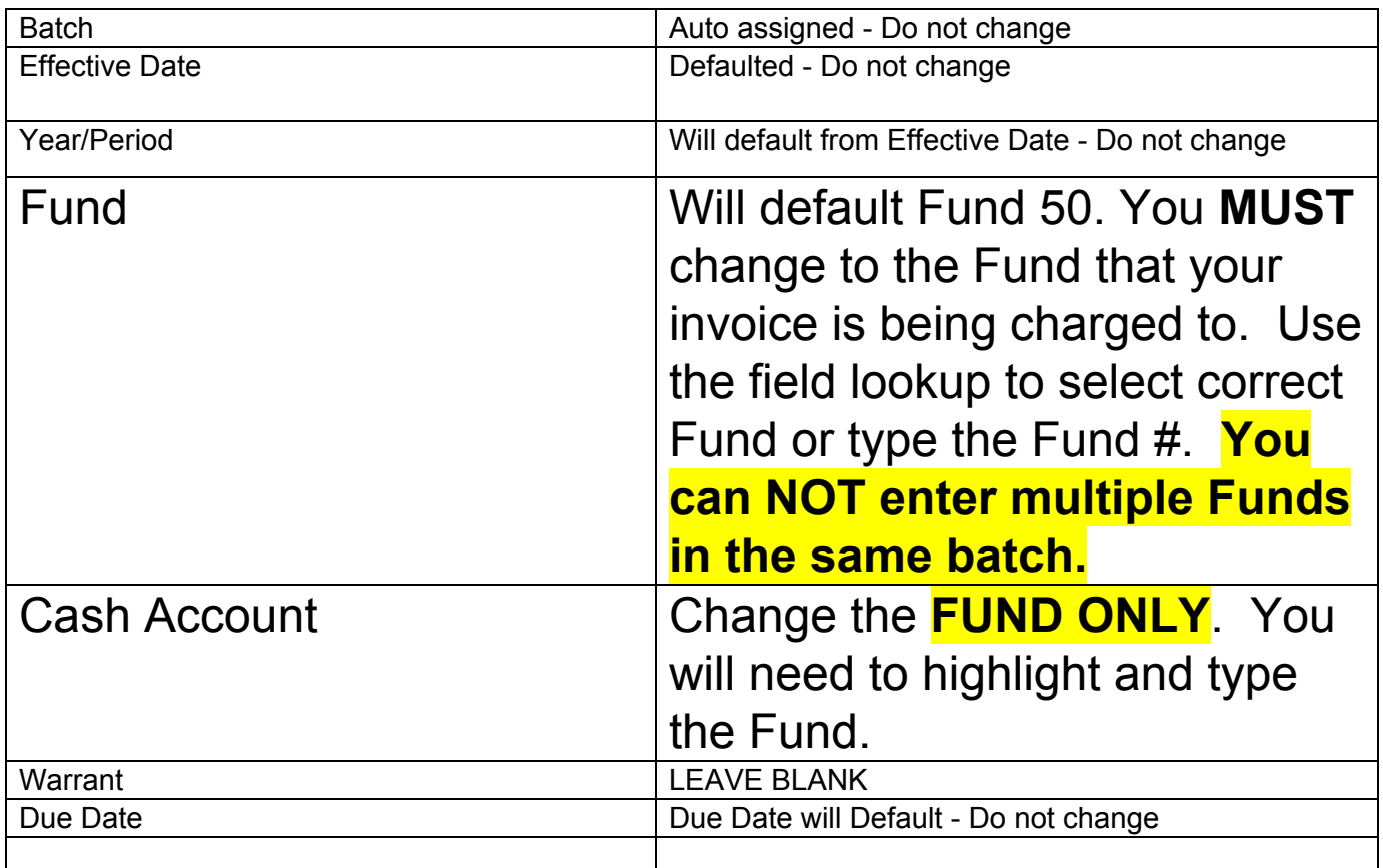

Click **ACCEPT** on ribbon to Enter Invoices.

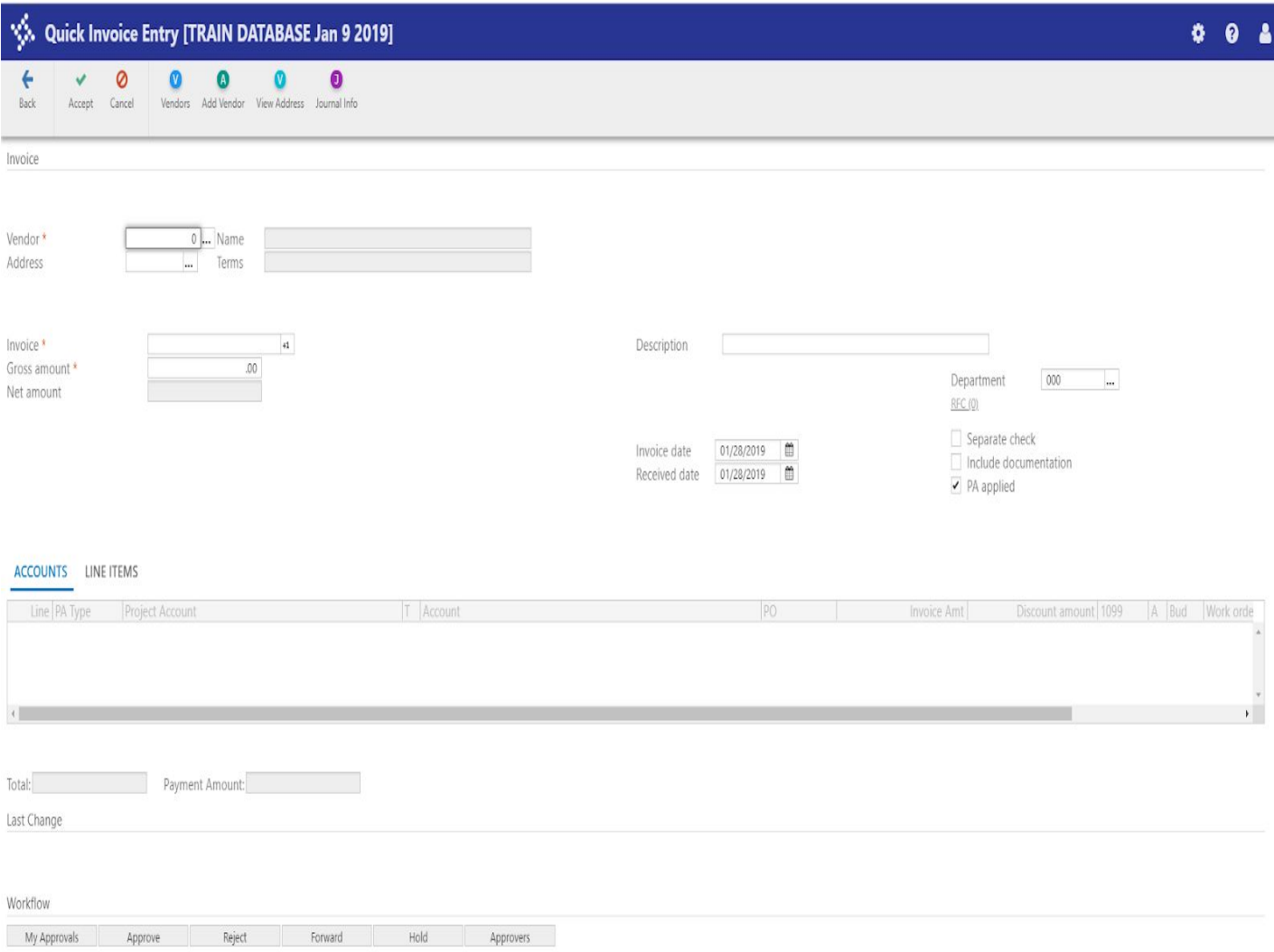

#### 4. Fill in the invoice header screen (use **TAB** between fields).

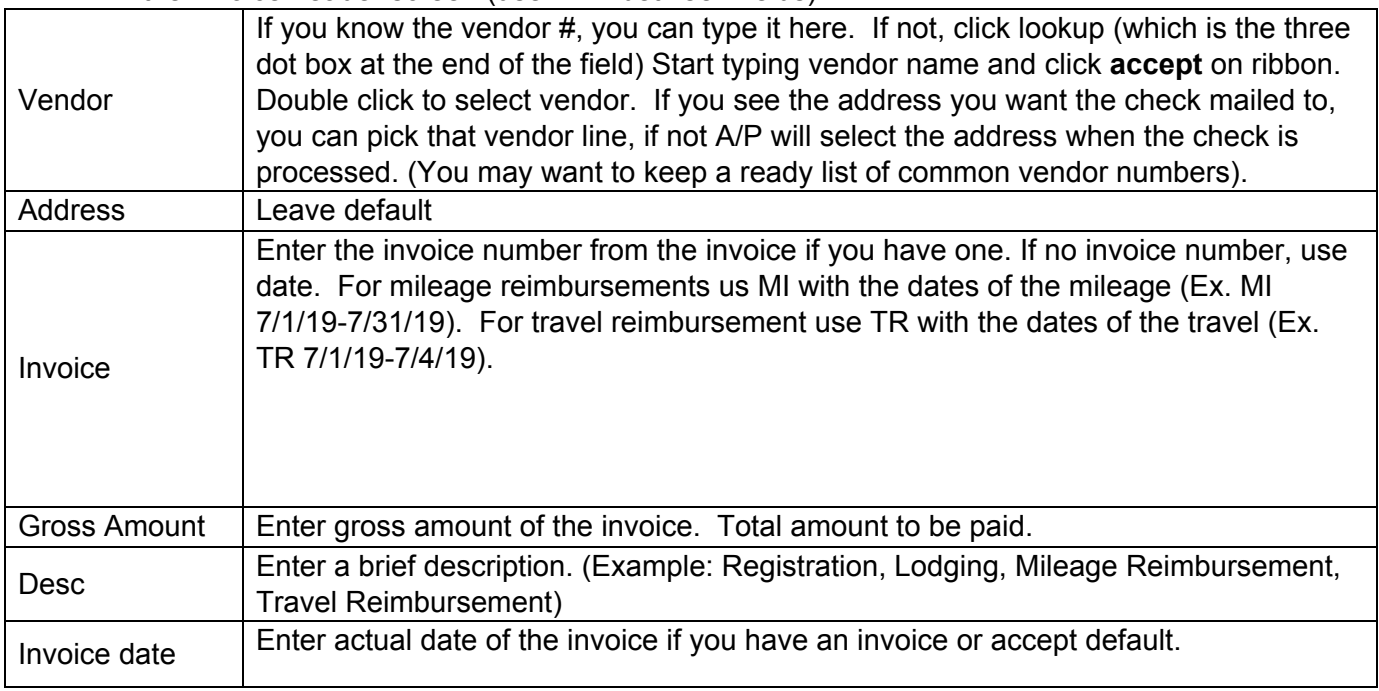

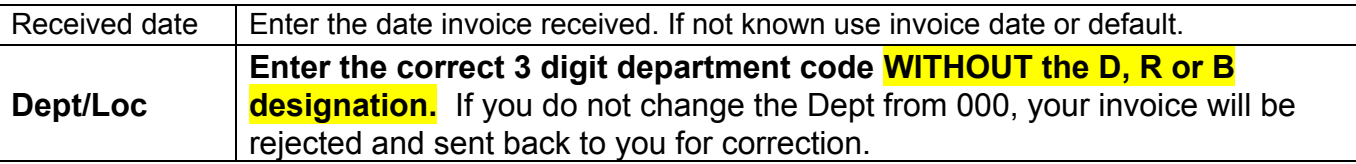

\*\*If PA applied box is checked, uncheck box.

5. Tab down to Invoice Detail section.

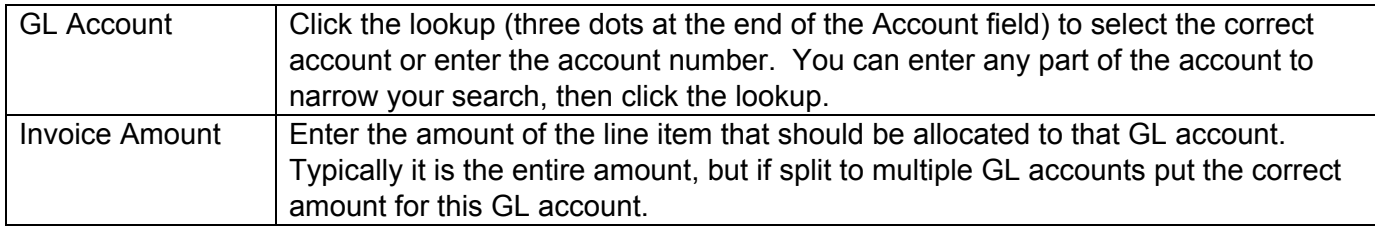

- 6. If additional GL Accounts are being allocated, press tab to go to the next line.
- 7. Once all GL accounts are in, click the Accept button in the top ribbon.
- 8. Attach a copy of the invoice or other documentation to the invoice record. (See TCM Instructions)

The ATTACH function is available from the Ribbon in all entry screens.

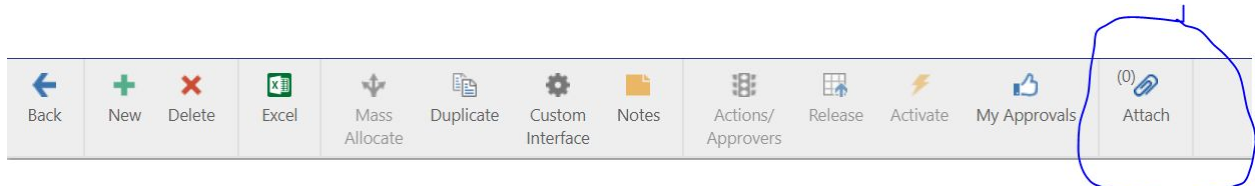

Go to the ribbon at the top of the screen and select **ATTACH.**

This opens the link to TCM (Tyler Content Manager)

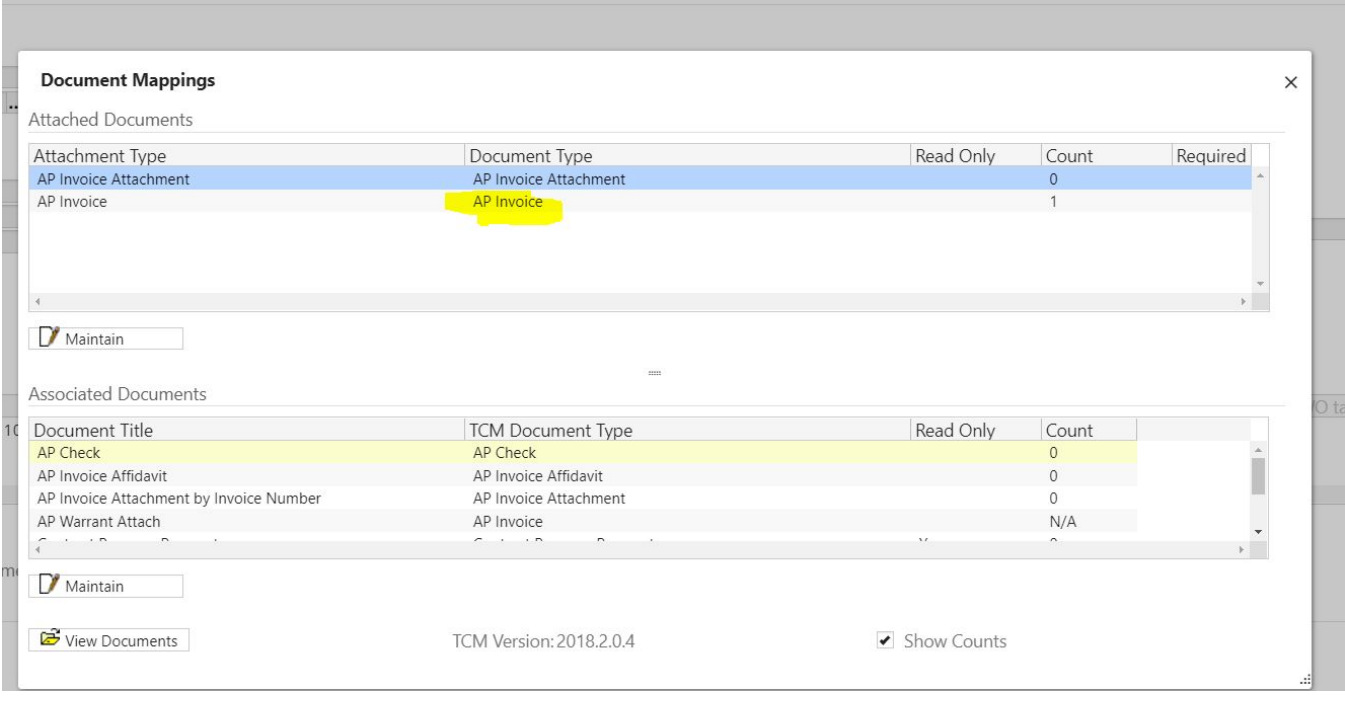

Double Click the link for **AP INVOICE** (Not AP Invoice Attachment) for the attachment type. This opens TCM (Tyler Content Manager)

From the ribbon, select the "**+**" to add a new document.

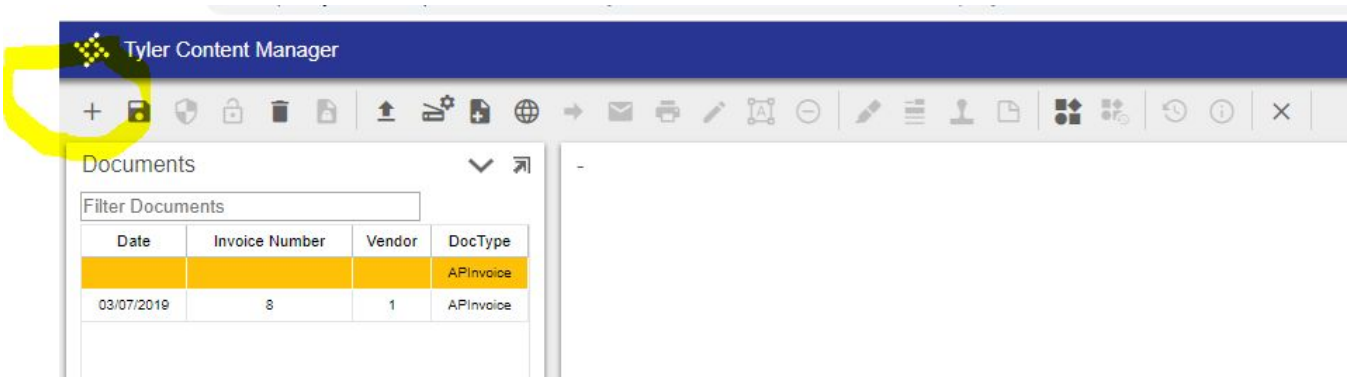

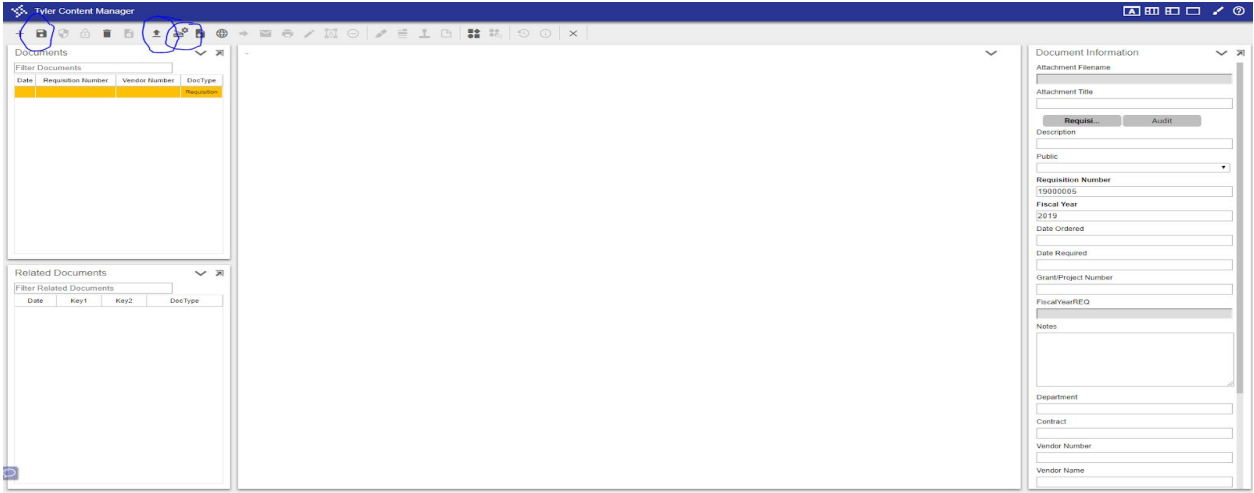

From the ribbon, select the **UP ARROW** to attach a saved file from your computer. If you have a TWAIN compliant scanner attached to your computer, you can contact the IT Department to set your scanner up, then you will be able to select the SCAN button from the ribbon and scan your documents directly into Munis.

If importing from a stored document from your computer, the following box appears:

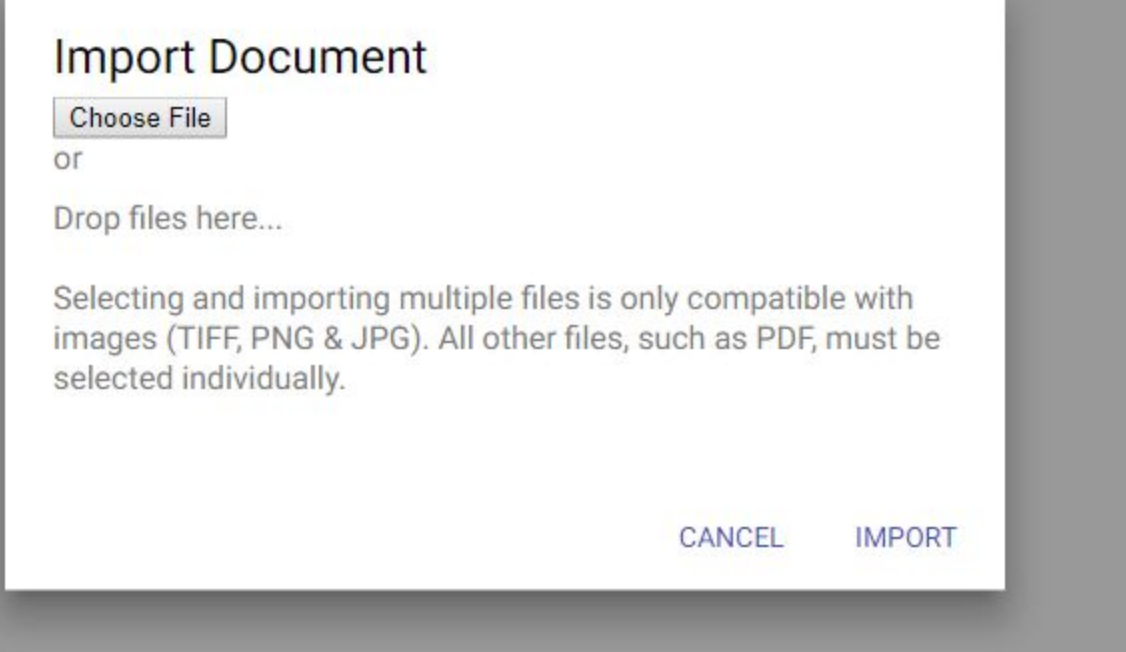

Select **Choose File** to open your Browser to select your file/document.

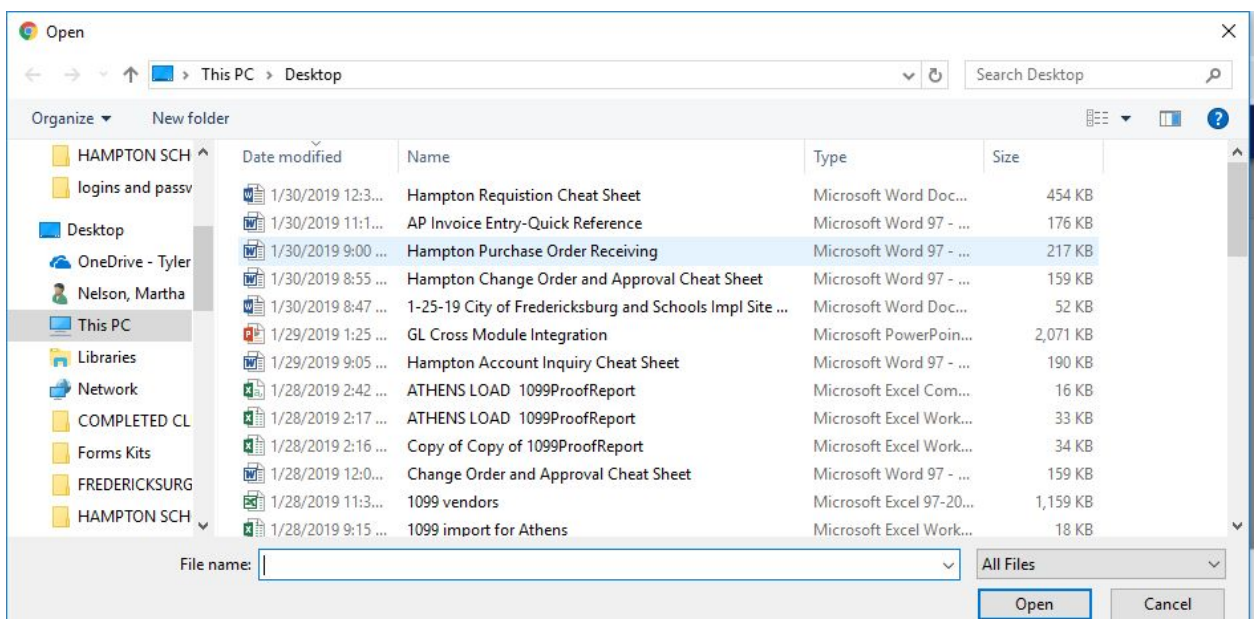

Select the file/document by double clicking or single click and select **OPEN** at lower right hand side. Select **IMPORT.**

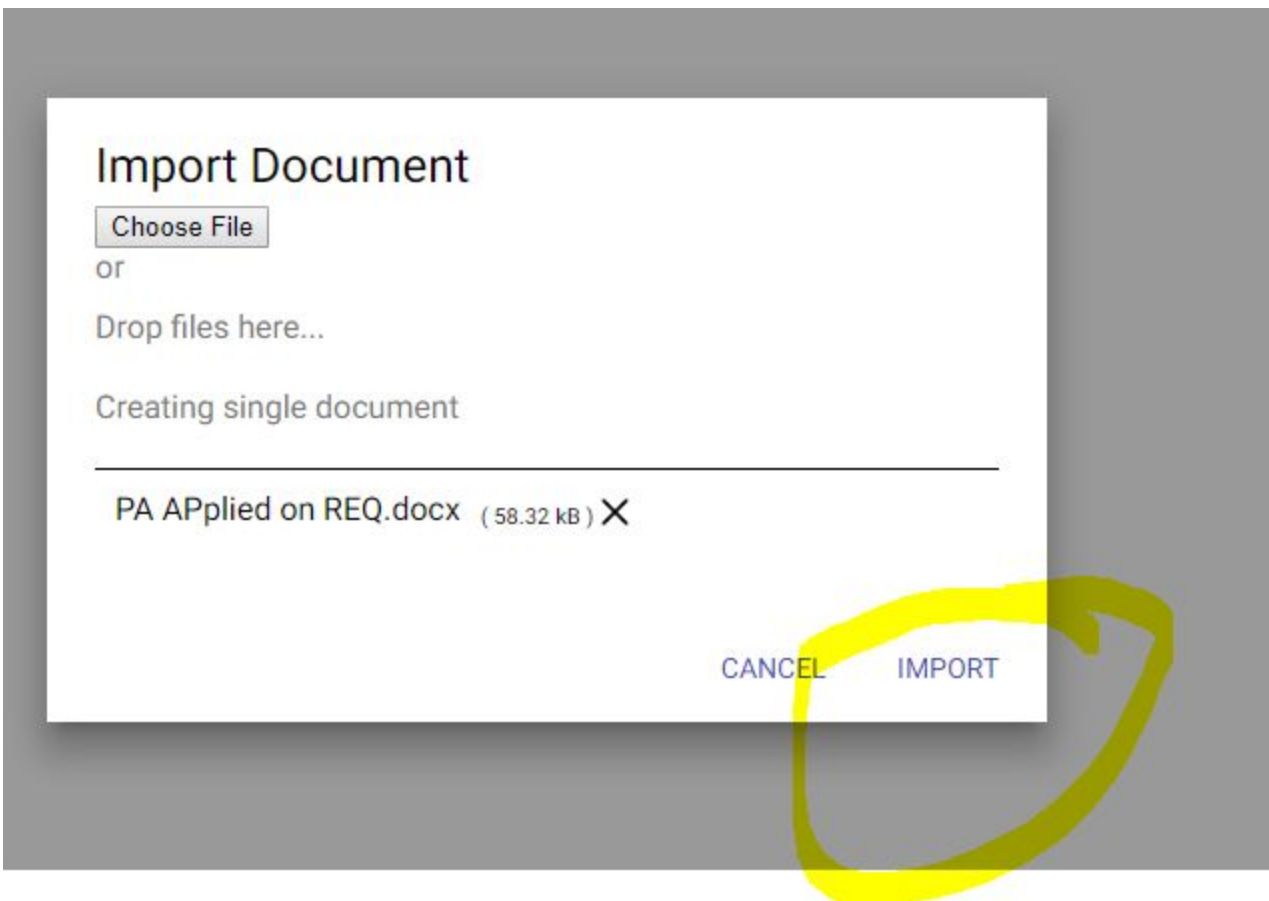

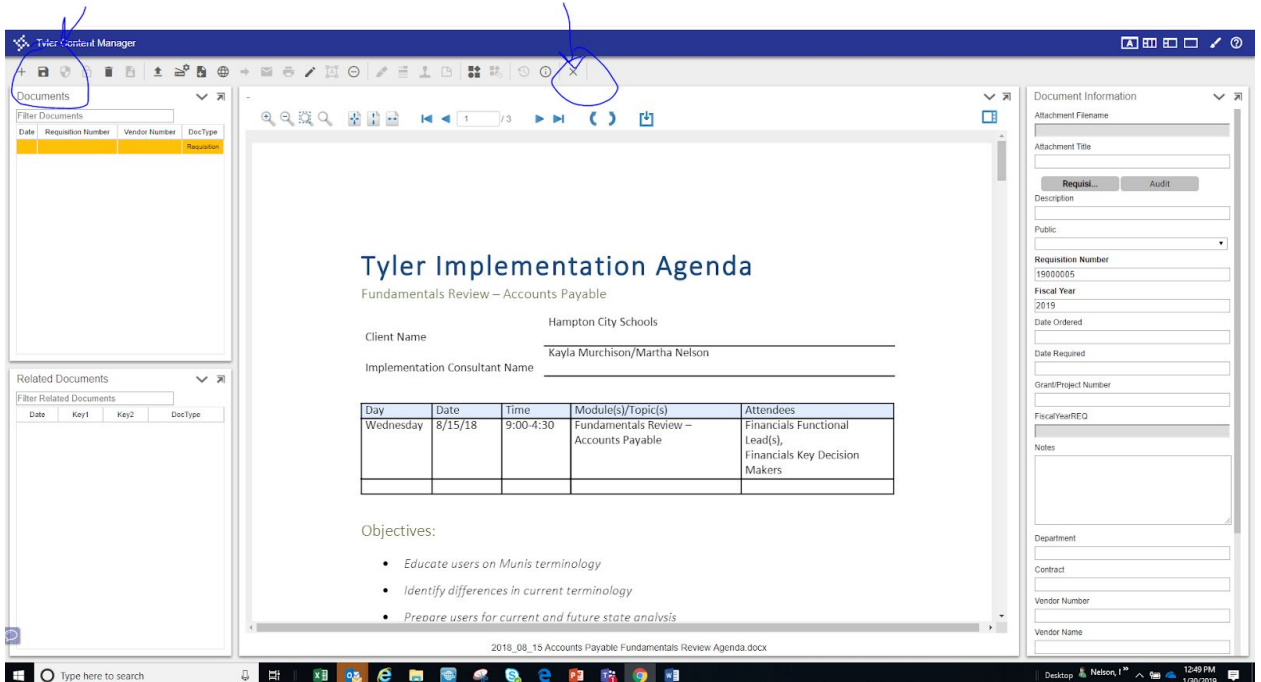

When loaded, the attachment will appear on the screen. If this is not the correct attachment, you can close the TCM tab at the top of the screen and start over. Please note that once you save the attachment you will not be able to delete it. If you attach and save an incorrect document by mistake, please contact the Accounts Payable office to delete your attachment.

After the document has loaded, enter a description of the attachment in **Attachment Title** to the right of the screen. Please make sure the description matches what is being attached. For example Registration Form, Mileage Form, Hotel Confirmation).

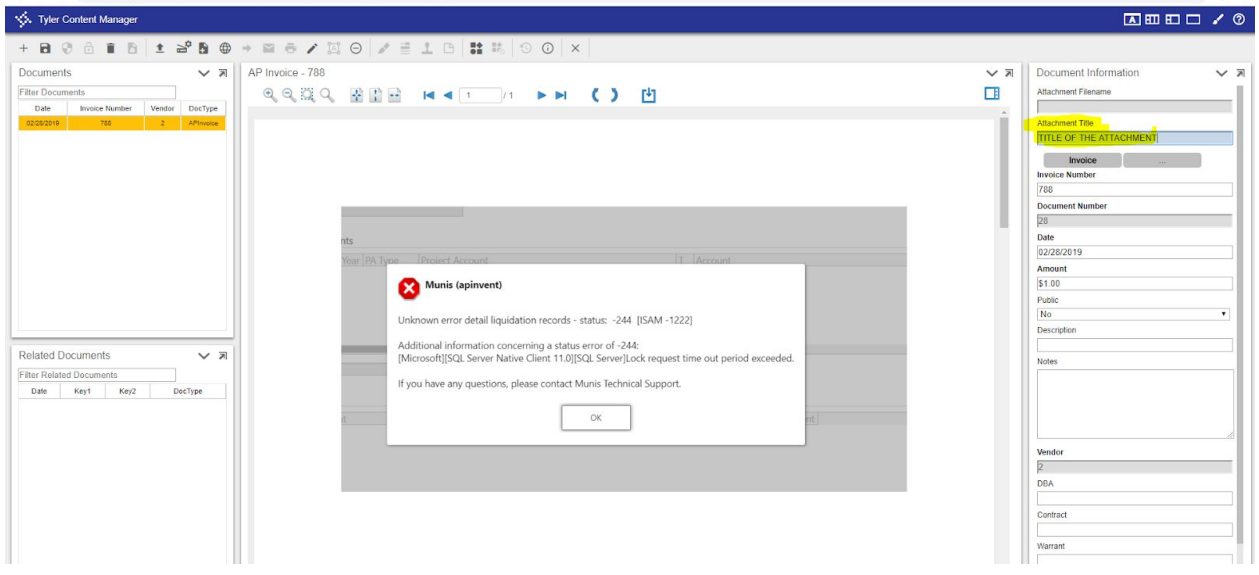

SELECT the **SAVE** button on the left side of the ribbon.

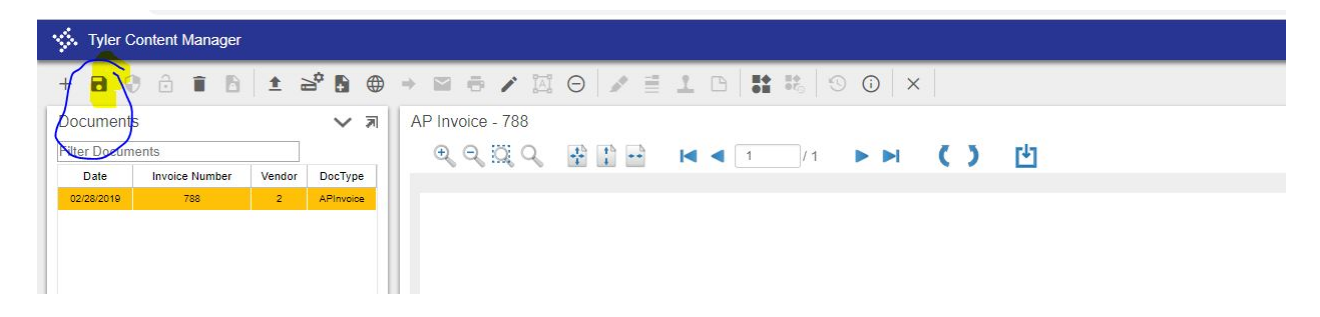

Then close using the "X" on the ride side of the ribbon.

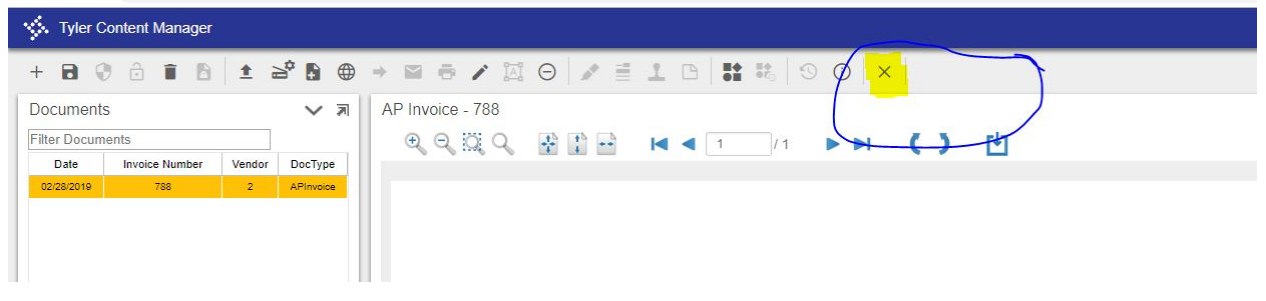

If adding additional invoices to your batch, select the **Add** button in the ribbon to continue entering additional invoices.

- 9. When you are done entering your invoices, select the **Back** button in the upper left of the ribbon to go back to the batch header screen.
- 10. Select the **Release** button in the ribbon to release the batch. If you need to make a change to your batch, you can click on Release again to unrelease your batch to make the correction. After making your changes, you will need to select the **Release** button again. You can tell if your batch is in released or unreleased status by looking in the bottom corner of your screen or by the check box at the bottom of the batch header.
- 11. Select the **Approvals** button in the ribbon to send the invoice into workflow for approval. Select **YES** in the box to continue.
- 12. Send your original paperwork to Accounts Payable along with a copy of the necessary paperwork that should be included with the check when it is mailed. If your documentation does not already have the GL account number on it, please write the **Fund #** and **Batch #** at the top of your paperwork.

To check the status of your invoices, go back to **Invoice Entry** on your Tyler Menu.

Select **Browse** on the top ribbon.

Double click on the appropriate batch.

Select **Resume** on the top ribbon.

At the bottom of the screen under **Workflow**, select **Approvers**. This will show the next approver in the workflow. If you have multiple invoices in your batch, you can scroll through them by using the forward arrow at the bottom of the screen.